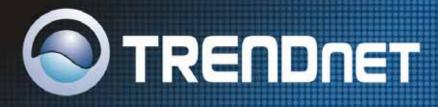

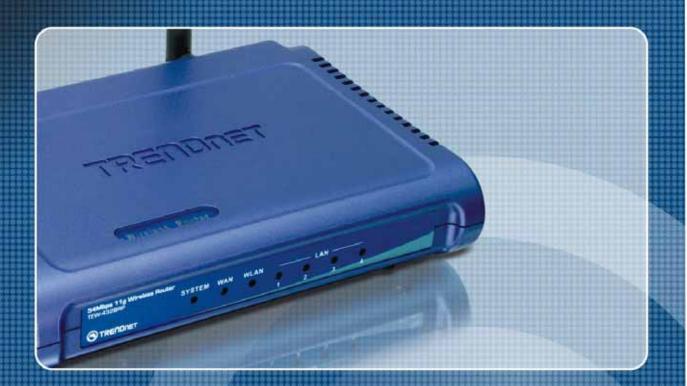

User's Guide

**TEW-432BRP** 

# Regulatory notes and statements

# Wireless LAN, Health and Authorization for use

Radio frequency electromagnetic energy is emitted from Wireless LAN devices. The energy levels of these emissions however are far much less than the electromagnetic energy emissions from wireless devices like for example mobile phones. Wireless LAN devices are safe for use frequency safety standards and recommendations. The use of Wireless LAN devices may be restricted in some situations or environments for example:

- ·On board of airplanes, or
- ·In an explosive environment, or
- ·In case the interference risk to other devices or services is perceived or identified as harmful

In case the policy regarding the use of Wireless LAN devices in specific organizations or environments (e.g. airports, hospitals, chemical/oil/gas industrial plants, private buildings etc.) is not clear, please ask for authorization to use these devices prior to operating the equipment.

# Regulatory Information/disclaimers

Installation and use of this Wireless LAN device must be in strict accordance with the instructions included in the user documentation provided with the product. Any changes or modifications made to this device that are not expressly approved by the manufacturer may void the user's authority to operate the equipment. The Manufacturer is not responsible for any radio or television interference caused by unauthorized modification of this device, of the substitution or attachment. Manufacturer and its authorized resellers or distributors will assume no liability for any damage or violation of government regulations arising from failing to comply with these guidelines.

# **Federal Communication Commission Interference Statement**

This equipment has been tested and found to comply with the limits for a Class B digital device, pursuant to Part 15 of the FCC Rules. These limits are designed to provide reasonable protection against harmful interference in a residential installation. This equipment generates, uses and can radiate radio frequency energy and, if not installed and used in accordance with the instructions, may cause harmful interference to radio communications. However, there is no guarantee that interference will not occur in a particular installation. If this equipment does cause harmful interference to radio or television reception, which can be determined by turning the

equipment off and on, the user is encouraged to try to correct the interference by one of the following measures:

- Reorient or relocate the receiving antenna.
- Increase the separation between the equipment and receiver.
- Connect the equipment into an outlet on a circuit different from that to which the receiver is connected.
- Consult the dealer or an experienced radio/TV technician for help.

FCC Caution: Any changes or modifications not expressly approved by the party responsible for compliance could void the user's authority to operate this equipment.

This device complies with Part 15 of the FCC Rules. Operation is subject to the following two conditions: (1) This device may not cause harmful interference, and (2) this device must accept any interference received, including interference that may cause undesired operation.

#### **IMPORTANT NOTE:**

#### **FCC Radiation Exposure Statement:**

This equipment complies with FCC radiation exposure limits set forth for an uncontrolled environment. This equipment should be installed and operated with minimum distance 20cm between the radiator & your body.

We declare that the product is limited in CH1~CH11 by specified firmware controlled in the USA.

This transmitter must not be co-located or operating in conjunction with any other antenna or transmitter.

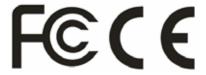

# TABLE OF CONTENT

| ABOUT THIS GUIDE                                    | 1    |
|-----------------------------------------------------|------|
| Purpose                                             | 1    |
| Overview of this User's Guide                       | 1    |
| Introduction                                        | 2    |
| Applications:                                       | 2    |
| Features:                                           | 3    |
| UNPACKING AND SETUP                                 | 4    |
| Unpacking                                           | 4    |
| Setup                                               | 4    |
| HARDWARE INSTALLATION                               | 5    |
| Front Panel                                         | 5    |
| Rear Panel                                          | 6    |
| Hardware connections                                | 6    |
| Connect the Router using LAN                        | 7    |
| Connect the Router using Wireless LAN               | 7    |
| Check the installation                              | 8    |
| PC NETWORK TCP/IP SETTING                           | 9    |
| Windows 95/98/ME                                    | 9    |
| Windows 2000                                        | 10   |
| Windows XP                                          | 11   |
| WIRELESS BROADBAND ROUTER CONFIGURATION             | . 12 |
| Login to the Wireless Broadband Router through WLAN | 12   |
| Login to the Wireless Broadband Router through LAN  | 12   |
| Using the Web Browser                               | 12   |
| Quick Setup                                         | 13   |
| Advance Setup                                       | 23   |
| 2.1 LAN Setting                                     | 23   |
| 2.1.1 LAN & DHCP Server                             | 23   |
| 2.1.2 WAN                                           | 24   |
| 2.1.3 Password                                      | 25   |
| 2.1.4 Time                                          | 26   |
| 2.2 Wireless                                        | 28   |

| 2.2.1   | Basic              | 28 |
|---------|--------------------|----|
| 2.2.2   | Authentication     | 29 |
| 2.2.3   | Advanced           | 32 |
| 2.3 Sta | atus               | 33 |
| 2.3.1   | Device Information | 33 |
| 2.3.2   | Log                | 34 |
| 2.3.3   | Log Setting        | 36 |
| 2.3.4   | Statistic          | 37 |
| 2.3.5   | Wireless           | 38 |
| 2.4 Ro  | outing             | 39 |
| 2.4.1   | Static             | 39 |
| 2.4.2   | Dynamic            | 40 |
| 2.4.3   | Routing Table      | 41 |
| 2.5 Ac  | cess               | 42 |
| 2.5.1   | MAC Filters        | 42 |
| 2.5.2   | Protocol Filter    | 43 |
| 2.5.3   | IP Filter          | 44 |
| 2.5.4   | Virtual Server     | 45 |
| 2.5.5   | Special AP         | 46 |
| 2.5.6   | DMZ                | 48 |
| 2.5.7   | Firewall Rule      | 49 |
| 2.6 Ma  | anagement          | 51 |
| 2.6.1   | Remote Management  | 51 |
| 2.7 To  | ols                | 52 |
| 2.7.1   | Reset              | 52 |
| TECHNIC | AL CDECLEICATIONS  | 56 |

### ABOUT THIS GUIDE

Congratulations on your purchase of this IEEE 802.11g Wireless Broadband Router. This integrated access device combines Internet gateway functions with wireless LAN and Fast Ethernet switch. It provides a complete solution for Internet surfing and office resources sharing, and it is easy to configure and operate for every users.

## **Purpose**

This manual discusses how to install the IEEE 802.11g Wireless Broadband Router.

### Overview of this User's Guide

**Introduction.** Describes the Wireless Broadband Router and its features.

**Unpacking and Setup.** Helps you get started with the basic installation of the Wireless Router.

**Identifying External Components.** Describes the front panel, rear panel and LED indicators of the Wireless Router.

**Connecting the Router.** Tells how you can connect the Wireless Router to your xDSL/Cable Modem.

**Technical Specifications.** Lists the technical (general, physical and environmental, performance and Routers settings) specifications of the Wireless Broadband Router.

Note: Always run the CD and follow the steps in the Quick Installation Guide first to setup your router. If you still have problems after doing so then proceed to the following paragraphs to install the router with web-based configuration.

### INTRODUCTION

With the explosive growth of the Internet, accessing information and services at any time, day or night has become a standard requirement for most people. The era of the standalone PC is waning. Networking technology is moving out of the exclusive domain of corporations and into homes with at least two computers.

This integrated access device combines Internet gateway functions with wireless LAN and Fast Ethernet switch. Designed for the business and home, it saves you the cost of installing a separate modem and ISP line for each computer, while providing ready connection for the users, with or without the network wires.

Broadband network access is also gaining ground. However, allowing more than two computers to access the Internet at the same time means less affordable, higher costs. Thus, there is a need to share one legal IP address over a single Internet connection to link the home with the Internet.

The scarcity of IP addresses and using a shared Internet connection through an Internet sharing device can solve high network access costs. All linked computers can make full use of broadband capabilities over such a device.

This device not only comes equipped with a wide range of features, but also can be installed and configured right out of the box. This device supports a simple local area network and Internet access share, offering great cost savings.

The local area network connects up home computers while also allowing any of the computers to access the Internet, share resources, or play online games—the basis of the family computing lifestyle.

# **Applications:**

#### **Broadband Internet access:**

Several computers can share one high-speed broadband connection through wireless or wired (WLAN, LAN and WAN-Internet).

# **Resource sharing:**

Share resources such as printers, scanners and other peripherals.

# File sharing:

Exchange data, messages, and distribute files thus making good use of hard disk space.

# **Online gaming:**

Through the local area network, online gaming and e-commerce services can be easily setup.

#### **Firewall:**

A built-in firewall function — for security and anti-hack system.

### Features:

- Wi-Fi Compliant with IEEE 802.11g and 802.11b Devices
- Built-in 4 x 10/100Mbps Auto-MDIX LAN Ports
- Built-in 1 x 10/100Mbps Auto-MDIX WAN Port (Internet)
- Supports Cable/DSL Modems with Dynamic IP, Static IP, PPPoE, or PPTP Connection Types
- DHCP Server Feature Allocates up to 253 Client IP Addresses
- Supports 64/128-bit Wired Equivalent Privacy (WEP)
- Supports WPA, WPA-PSK, TKIP/AES and 802.1X for Advance Security
- Supports MAC Address, Protocol Filters and UPnP (Universal Plug & Play)
- Traffic Control with Virtual Server, Virtual PC mapping and DMZ
- Provides Additional Security with SPI / NAT firewall and Attack Alert via emails
- Provides Additional Security of Enable/Disable SSID, Password Protection
- Supports Static and Dynamic Routing
- Flash Memory for Firmware Upgrade, Save/Restore Settings, and Traffic Log
- Compliant with Windows 95/98/NT/2000/XP, Linux and Mac OS
- Easy Management via Web Browser (HTTP) and Remote Management
- Range for Indoor of 30 ~ 50 meters (depends on the environment)
- Range for Outdoor of  $50 \sim 200$  meters (depends on the environment)

### UNPACKING AND SETUP

This chapter provides unpacking and setup information for the Wireless Broadband Router.

# Unpacking

Open the box of the Wireless Broadband Router and carefully unpack it. The box should contain the following items:

- ◆ TEW-432BRP Wireless Router
- Multi-Language Quick Installation Guide
- Easy-Go Installation CD
- ◆ 5V 2.5A External Power Adapter
- ◆ RJ-45 Cable

If any item is found missing or damaged, please contact your local reseller for replacement.

### Setup

The setup of the Wireless Broadband Router can be performed properly using the following methods:

- The power outlet should be within 1.82 meters (6 feet) of the Broadband Router.
- Visually inspect the DC power jack and make sure that it is fully secured to the power adapter.
- Make sure that there is proper heat dissipation from and adequate ventilation around the Broadband Router. Do not place heavy objects on the Broadband Router.
- Fix the direction of the antennas. Try to place the Wireless Router in a position that can best cover your wireless network. Normally, the higher you place the antenna, the better the performance will be. The antenna's position enhances the receiving sensitivity.

#### **Front Panel**

The figure below shows the front panel of the Wireless Broadband Router.

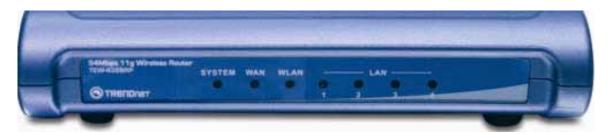

**TEW-432BRP Front Panel** 

#### **POWER**

This indicator lights green when the hub is receives power, otherwise it is off.

#### **SYSTEM**

This indicator blinks green means the Internet Broadband Router is working successful. Otherwise, this indicator always on or off means the function of the Internet Broadband Router is fail.

# WAN (Link/ACT)

The indicators light green when the WAN port was connected to an xDSL/Cable modem successfully.

The indicators blink green while the WAN port was transmitting or receiving data on the xDSL/Cable modem.

# WLAN (ACT)

This indicator lights green when there are wireless devices connected and transmitting data to the Wireless Router.

# LAN (Link/ACT)

These indicators light green when the LAN ports were connected successfully.

These indicators blink green while the LAN ports were transmitting data.

### **Rear Panel**

The figure below shows the rear panel of the Wireless Broadband Router.

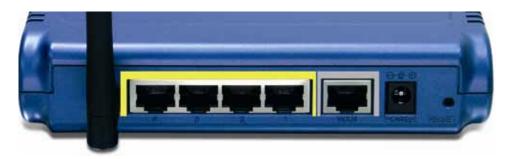

**TEW-432BRP Rear Panel** 

#### Antenna

There are one 2 dBi Gain Antenna in the rear panel for wireless connection.

### LAN (1-4)

Four RJ-45 10/100Mbps Auto-MDIX ports for connecting to either 10Mbps or 100Mbps Ethernet connections.

#### **WAN**

In the four port broadband router, there is an RJ-45 10/100Mbps Auto-MDIX port for the WAN that will fit the xDSL/Cable modem's specification need.

#### DC IN

Plug the power adapter to this power jack

#### RESET

Use a pin-shape item to push to reset this device to factory default settings. It will be useful too when the manager forgot the password to login, but the setting will be back to default setting.

#### **Hardware connections**

### Connect the Router using LAN

- 1. Plug in one end of the network cable to the WAN port of the Wireless Internet Broadband Router.
- 2. Plug in the other end of the network cable to the Ethernet port of the xDSL or Cable modem.
- 3. Use another network cable to connect to the Ethernet card on the computer system; the other end of the cable connects to the LAN port of the Internet Broadband Router. Since the Wireless Broadband Router has four ports, you can connect up to four computers directly to the unit. There you do not have to buy a switch to connect these computers since one Internet Broadband Router functions both as a connection-sharing unit and as a switch.

## **Connect the Router using Wireless LAN**

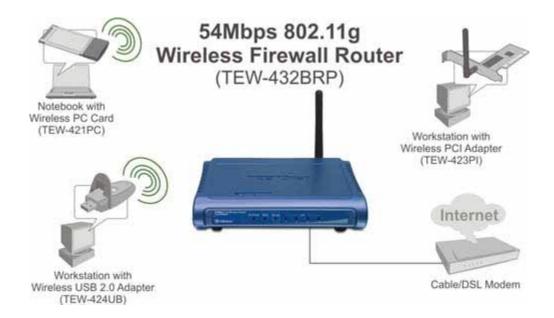

- 1. Plug in one end of the RJ45 network cable to the xDSL/Cable Modem.
- 2. Plug in the other end of the RJ45 network cable to the Wireless Internet Broadband Router WAN port.

#### **Check the installation**

The control LEDs of the Wireless Internet Broadband Router are clearly visible and the status of the network link can be seen instantly:

- 1. With the power source on, once the device is connected to the broadband modem, the Power, CPU, LAN, WLAN and WAN port link LEDs of the Internet Broadband Router will light up indicating a normal status.
- 2. While the WAN is link up to the ADSL/Cable modem, the WAN port's Link/ACT LED will light up.
- 3. While the LAN is link up to the computer system, the LAN port's Link/ACT LED will light up.

### PC NETWORK TCP/IP SETTING

The network TCP/IP settings differ based on the computer's operating system (Win95/98/ME/NT/2000/XP) and are as follows.

#### Windows 95/98/ME

- 1. Click on the "Network neighborhood" icon found on the desktop.
- 2. Click the right mouse button and a context menu will be show.
- 3. Select "**Properties**" to enter the TCP/IP setting screen.
- 4. Select "Obtain an IP address automatically" on the "IP address" field.

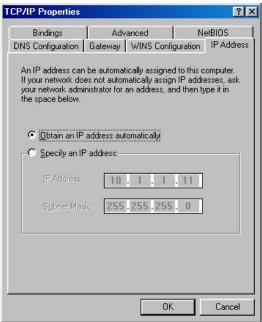

5. Select "Disable DNS" in the "DNS" field.

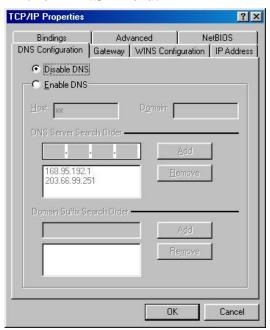

6. Select "None" for the "Gateway address" field.

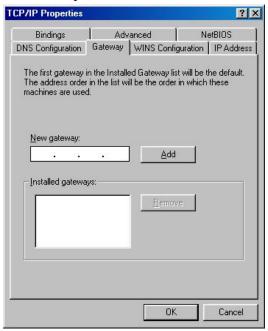

# Windows 2000

Double click on the "My computer" icon on the desktop. When "My computer" window opens, open the "Control panel" and then open the "Network dialup connection" applet. Double click on the "Local area network connection" icon. Select "Properties" to enter the TCP/IP setting window.

- 1. In the "Local area network status" window, click on "Properties."
- 2. In the "Local area network connection" window, first select TCP/IP setting and then select "Properties."
- 3. Set both "IP address" and "DNS" to Automatic configuration.

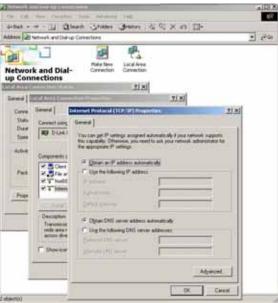

### Windows XP

Point the cursor and click the right button on the "My Network Place" icon. Select "properties" to enter the TCP/IP setting window.

- 1. Set "IP address" to "Obtain an IP address automatically."
- 2. Set "DNS" to "Obtain DNS server address automatically."

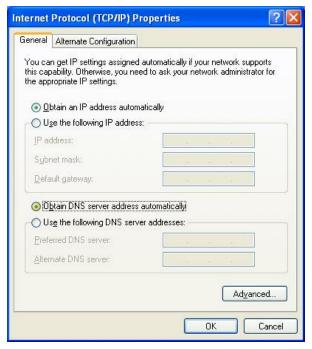

### WIRELESS BROADBAND ROUTER CONFIGURATION

First make sure that the network connections are functioning normally.

This Wireless Broadband Router can be configured using Internet Explorer 4.0 or newer web browser versions.

# Login to the Wireless Broadband Router through WLAN

Before configuring the Wireless Broadband Router through WLAN, make sure that the SSID, Channel and the WEP is set properly.

The default setting of the Wireless Broadband Router that you will use:

SSID: default

Channel: 6

Security: disable

# Login to the Wireless Broadband Router through LAN

Before you configure this device, note that when the Wireless Broadband Router is configured through an Ethernet connection, make sure the host PC must be set on the **IP sub-network** that can be accessed by the xDSL/Cable modem. For example, when the default network address of the xDSL/Cable modem Ethernet interface is 192.168.1.x, then the host PC should be set at 192.168.1.xxx (where xxx is a number between 2 and 254), and the default subnet mask is 255.255.255.0.

# **Using the Web Browser**

- 1. Open Internet Explorer 4.0 or above Internet browser.
- 2. Enter IP address <a href="http://192.168.1.1">http://192.168.1.1</a> (the factory-default IP address setting) to the URL web address location.

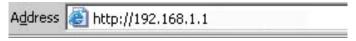

3. When the following dialog box appears, enter the user name and password to login to the main configuration window, the default username and password is "admin".

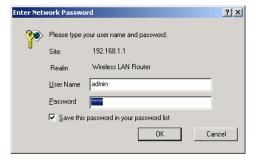

Note: If needed to set a password, then refer to the Main Page Password Setting.

# **Quick Setup**

Setup wizard is provided as the part of the web configuration utility. User can simply follow the step-by-step process to get the wireless router configuration ready to run in 6 easy steps by clicking on the "Wizard" button on the function menu. The following screen will appear. Please click "Next" to continue.

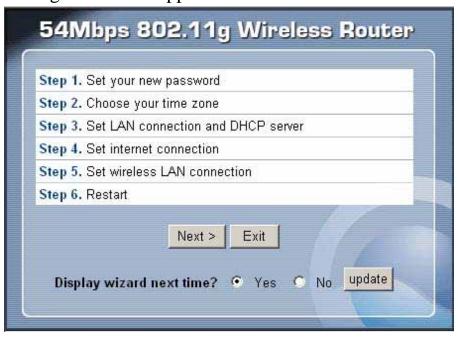

Step 1: Set up new Password
User can change the password and then click "Next" to continue.

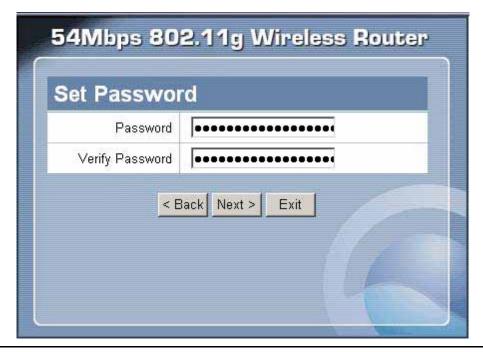

Step 2: Choose time zone

Select the time zone from the drop down list. Please click "Next" to continue.

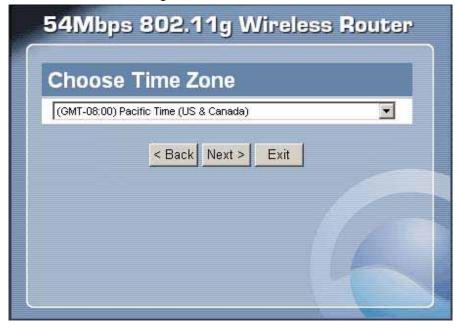

Step 3: Set LAN connection and DHCP server

Set user's IP address and mask. The default IP is 192.168.1.1. If user likes to enable DHCP, please click "Enabled". DHCP enabled is able to automatically assign IP addresses. Please assign the range of IP addresses in the fields of "Range start" and "Range end". Please click "Next" to continue.

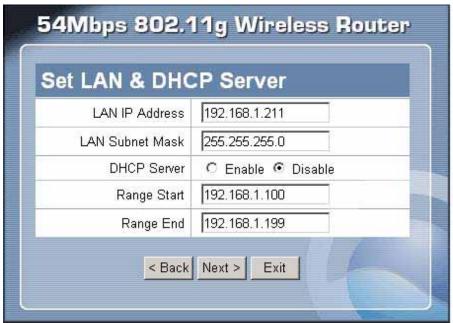

### Step 4: Set Internet connection

Select how the router will set up the Internet connection: Obtained IP automatically; Fixed IP address; PPPoE to obtain IP automatically; PPPoE with a fixed IP address; PPTP; L2TP.

### Obtain IP automatically (DHCP client):

If user has enabled DHCP server, choose "Obtain IP automatically (DHCP client)" to have the router assign IP addresses automatically.

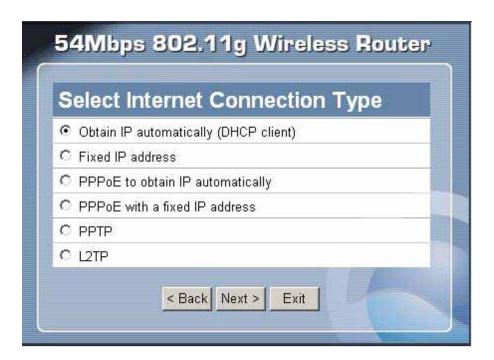

#### Fixed IP Address:

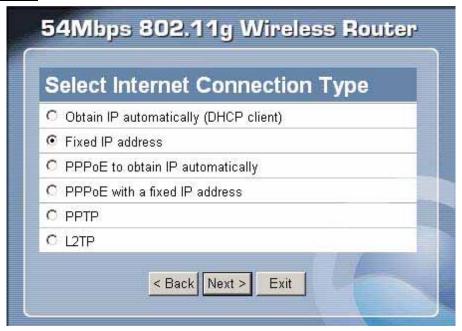

If the Internet Service Providers assign a fixed IP address, choose this option and enter the assigned IP address, subnet mask, gateway IP and DNS IP addresses for your Broadband Router.

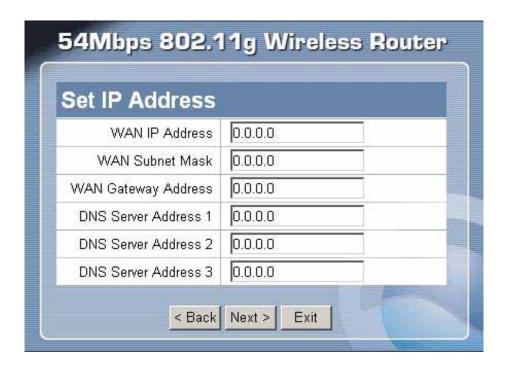

# PPPoE to obtain IP automatically:

If connected to the Internet using a PPPoE (Dial-up xDSL) Modem, the ISP will provide a Password and User Name, and then the ISP uses PPPoE. Choose this option and enter the required information.

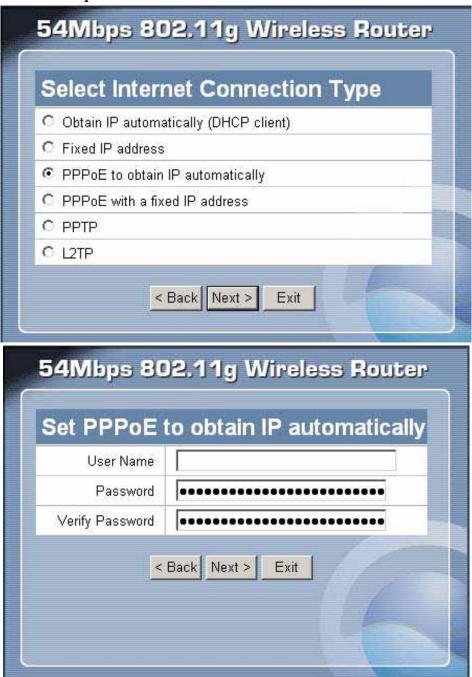

### PPPoE with a fixed IP address:

If connected to the Internet using a PPPoE (Dial-up xDSL) Modem, the ISP will provide a Password, User Name and a Fixed IP Address, choose this option and enter the required information.

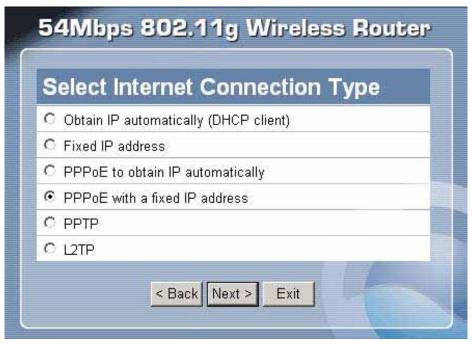

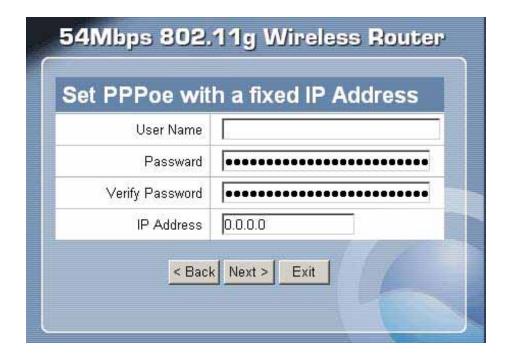

### PPTP:

If connected to the Internet using a (PPTP) xDSL Modem, enter the your IP Address, Subnet Mask, Gateway, Server IP, PPTP Account and PPTP Password, Your Subnet Mask required by your ISP in the appropriate fields. If your ISP has provided you with a Connection ID, enter it in the Connection ID field, otherwise, leave it zero.

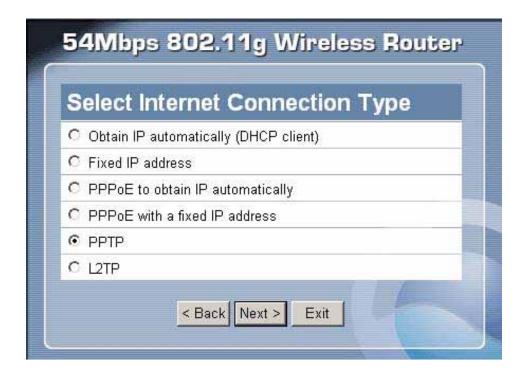

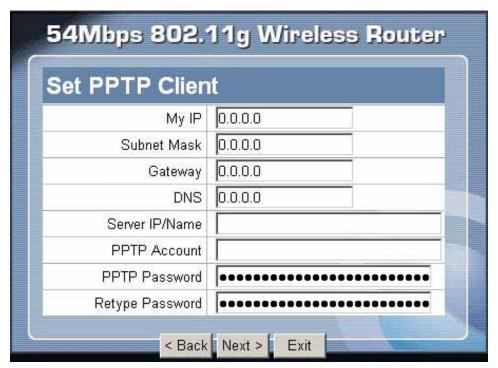

### L2TP:

If connected to the Internet using a (L2TP) xDSL Modem, enter the your IP Address, Subnet Mask, Gateway, Server IP, L2TP Account and L2TP Password, Your Subnet Mask required by your ISP in the appropriate fields. If your ISP has provided you with a Connection ID, enter it in the Connection ID field, otherwise, leave it zero.

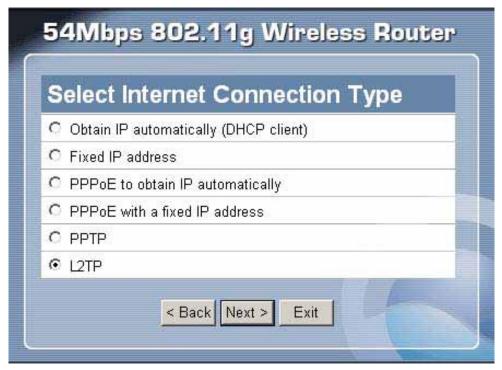

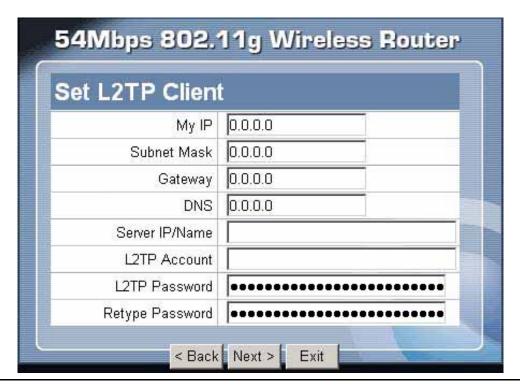

### Step 5: Set Wireless LAN connection

Click "Enable" to enable wireless LAN. If user enables the wireless LAN, type the SSID in the text box and select a communications channel. The SSID and channel must be the same as wireless devices attempting communication to the router.

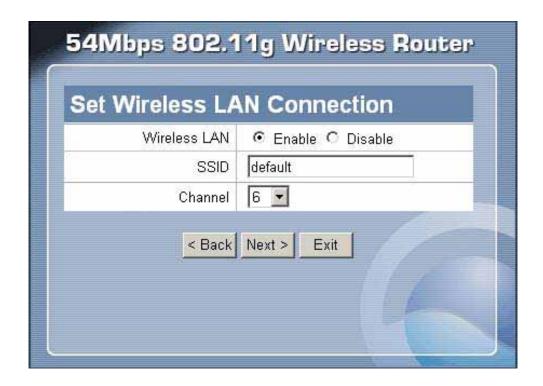

Step 6: Restart

The Setup wizard is now completed. The new settings will be effective after the Wireless router restarted. Please click "Restart" to reboot the router. If user does not want to make any changes, please click "Exit" to quit without any changes. User also can go back to modify the setting by clicking "Back".

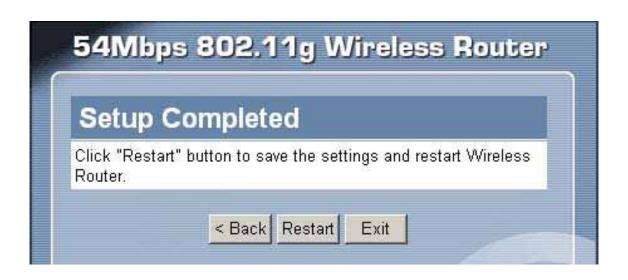

## **Advance Setup**

## 2.1 LAN Setting

The screen enables user to configure the LAN & DHCP Server, set WAN parameters, create Administrator and User passwords, and set the local time, time zone, and dynamic DNS.

#### 2.1.1 LAN & DHCP Server

This page leads to set LAN and DHCP properties, such as the host name, IP address, subnet mask, and domain name. LAN and DHCP profiles are listed in the DHCP table at the bottom of the screen.

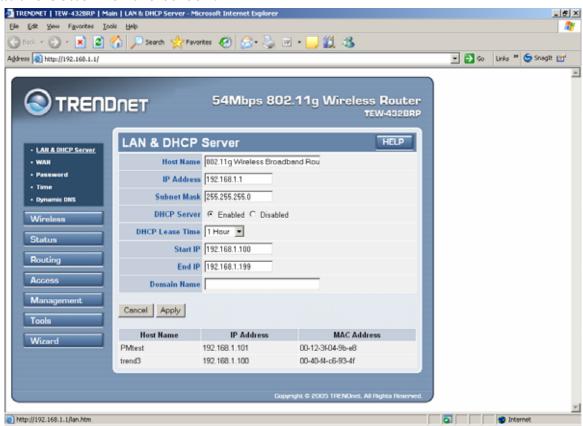

Host Name: Type the host name in the text box. The host name is required by some ISPs. The default host name is "AP-Router."

IP Address: This is the IP address of the router. The default IP address is 192.168.1.1.

Subnet Mask: Type the subnet mask for the router in the text box. The default subnet mask is 255,255,255,0.

DHCP Server: Enables the DHCP server to allow the router to automatically assign IP addresses to devices connecting to the LAN. DHCP is enabled by default.

All DHCP client computers are listed in the table at the bottom of the screen, providing the host name, IP address, and MAC address of the client.

Start IP: Type an IP address to serve as the start of the IP range that DHCP will use to assign IP addresses to all LAN devices connected to the router.

End IP: Type an IP address to serve as the end of the IP range that DHCP will use to assign IP addresses to all LAN devices connected to the router.

Domain Name: Type the local domain name of the network in the text box. This item is optional.

#### 2.1.2 WAN

This screen enables user to set up the router WAN connection, specify the IP address for the WAN, add DNS numbers, and enter the MAC address.

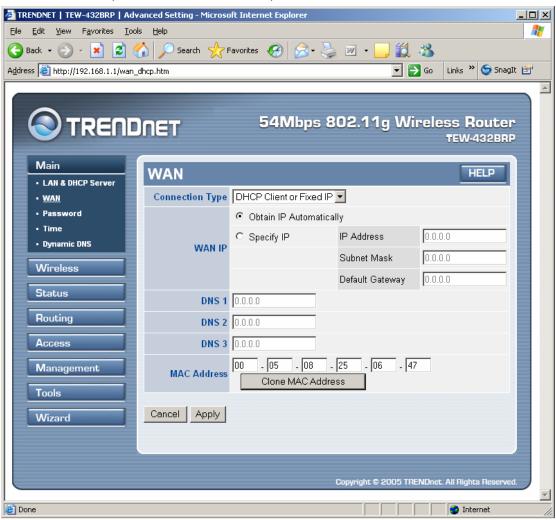

Connection Type: Select the connection type, either DHCP client, Fixed IP or PPPoE, PPTP or L2TP from the drop-down list.

WAN IP: Select whether user wants to specify an IP address manually, or want DHCP to obtain an IP address automatically. When Specify IP is selected, type the

IP address, subnet mask, and default gateway in the text boxes. User's ISP will provide with this information.

DNS 1/2/3: Type up to three DNS numbers in the text boxes. User's ISP will provide with this information.

MAC Address: If required by user's ISP, type the MAC address of the router WAN interface in this field.

DNS 1/2/3: Type up to three DNS numbers in the text boxes. User's ISP will provide with this information.

#### 2.1.3 Password

This screen enables user to set administrative and user passwords. These passwords are used to gain access to the router interface.

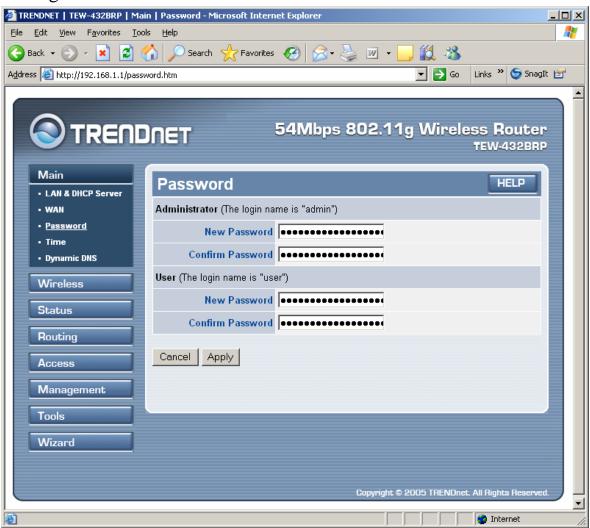

Administrator: Type the password the Administrator will use to log in to the system. The password must be typed again for confirmation.

#### 2.1.4 Time

This screen enables user to set the time and date for the router's real-time clock, select properly time zone, and enable or disable daylight saving.

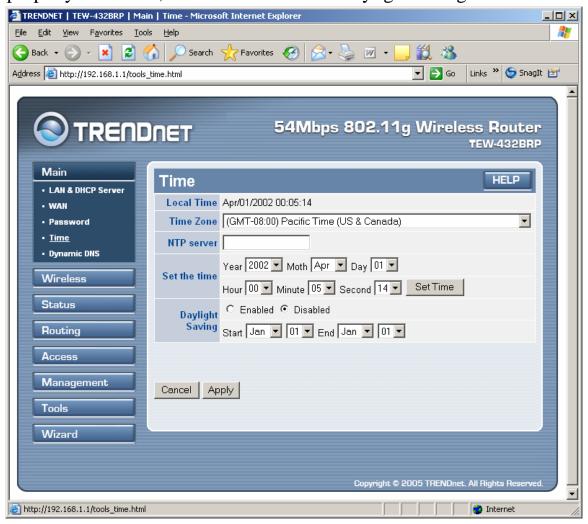

Local Time: Displays the local time and date.

Time Zone: Select the time zone from the drop-down list.

Daylight Saving: Enables user to enable or disable daylight saving time. When enabled, select the start and end date for daylight saving time.

### 2.1.5 Dynamic DNS

This screen enables user to configure the Dynamic DNS settings.

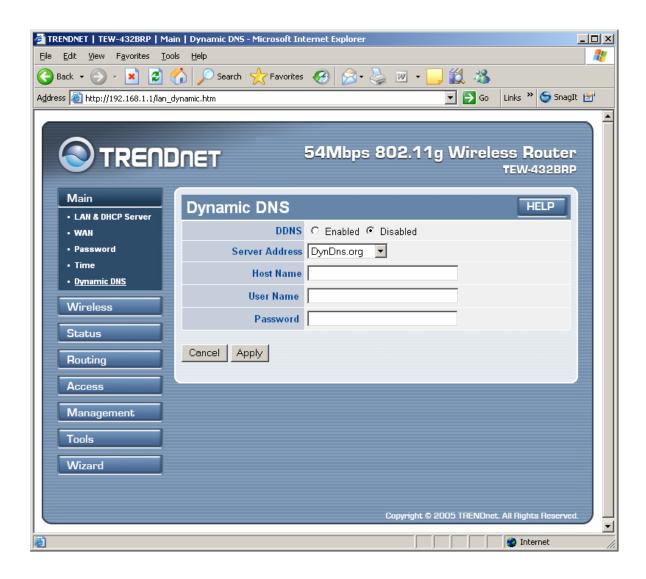

Select enabled option and enter the Hose Name, User Name, and Password information from your Dynamic DNS account and click Apply to save the settings.

#### 2.2 Wireless

This section enables user to set wireless communications parameters for the router's wireless LAN feature.

#### **2.2.1** Basic

This page allow user to enable and disable the wireless LAN function, create a SSID, and select the channel for wireless communications.

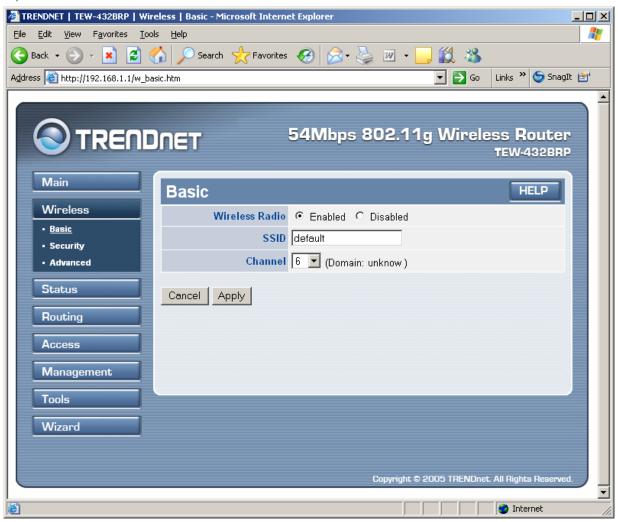

Enable/Disable: Enables and disables wireless LAN via the router.

SSID: Type an SSID in the text box. The SSID of any wireless device must match the SSID typed here in order for the wireless device to access the LAN and WAN via the router.

Channel: Select a transmission channel for wireless communications. The channel of any wireless device must match the channel selected here in order for the wireless device to access the LAN and WAN via the router.

#### 2.2.2 Security

This screen enables user to set authentication type for secure wireless communications. Open System allows public access to the router via wireless communications. Shared Key requires the user to set a WEP key to exchange data with other wireless clients that have the same WEP key. This router also supports WPA and WPA-PSK.

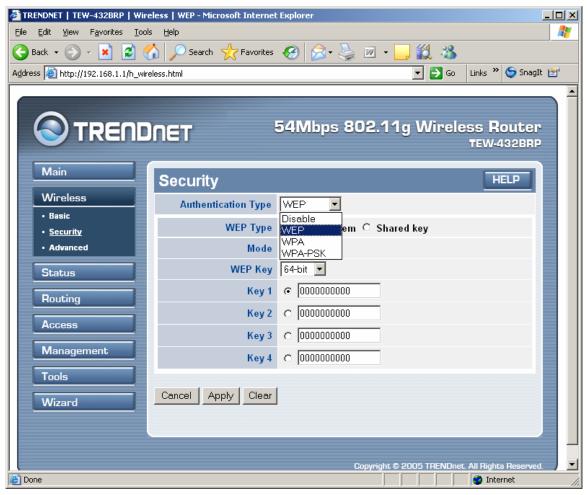

**Authentication Type:** The authentication type default is set to Disable.

There are three options: WEP, WPA and WPA-PKS.

WEP Type: Open System or Shared Key

WEP: Enable or Disabled. This is to make WEP enabled or disabled.

**Mode:** Select the key mode in ASCII or HEX

**WEP Key:** Select the level of encryption from the drop-down list. The router supports, 64- and 128-bit encryption.

**Key 1** ~ **Key 4:** Enables user to create an encryption scheme for Wireless LAN transmissions. Manually enter a set of values for each key. Select a key to use by clicking the radio button next to the key. Click "Clear" to erase key values.

If **WPA** is selected, the below screen is shown. Please set the length of the encryption key and the parameters for the RADIUS server.

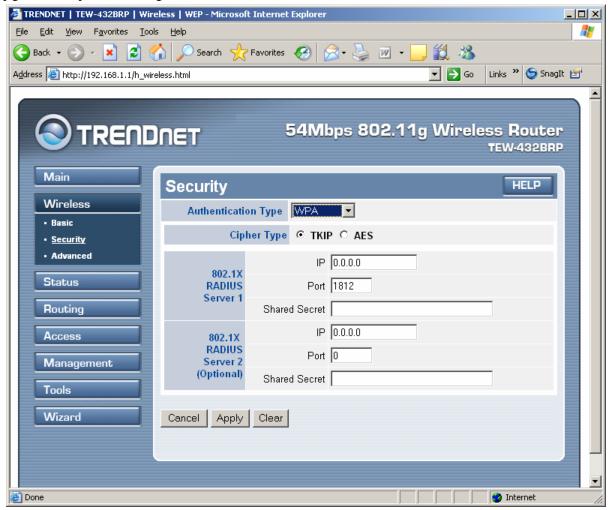

#### **RADIUS Server:**

- 1. Enter the **IP address** of and the **Port** used by the **Primary** Radius Server Enter the **Shared Secret**, which is used by the Radius Server.
- 2. Enter the **IP address** of, **Port** and **Shared Secret** used by the **Secondary** Radius Server.